## **GST 20 - Gift / Deemed Supplies**

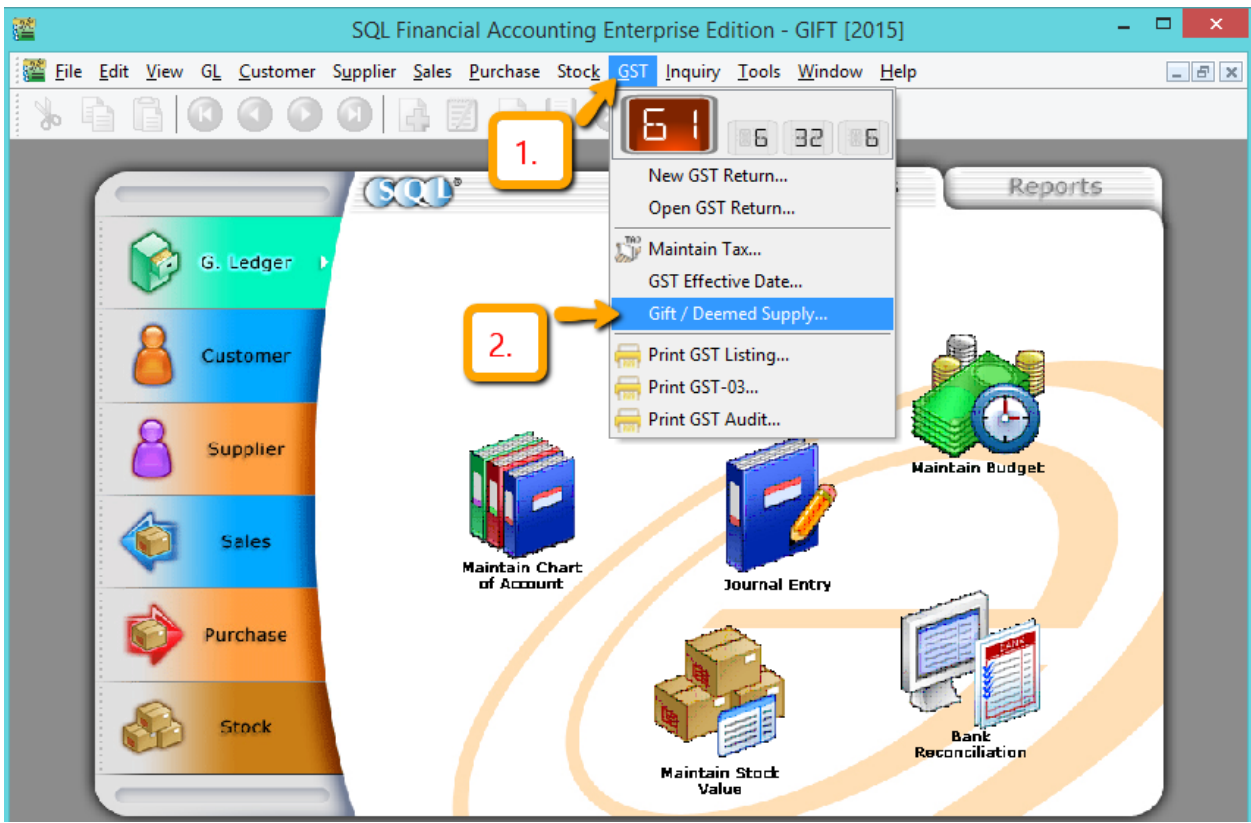

1.. Press GST

## 2. Press on Gift/ Demeed Supply

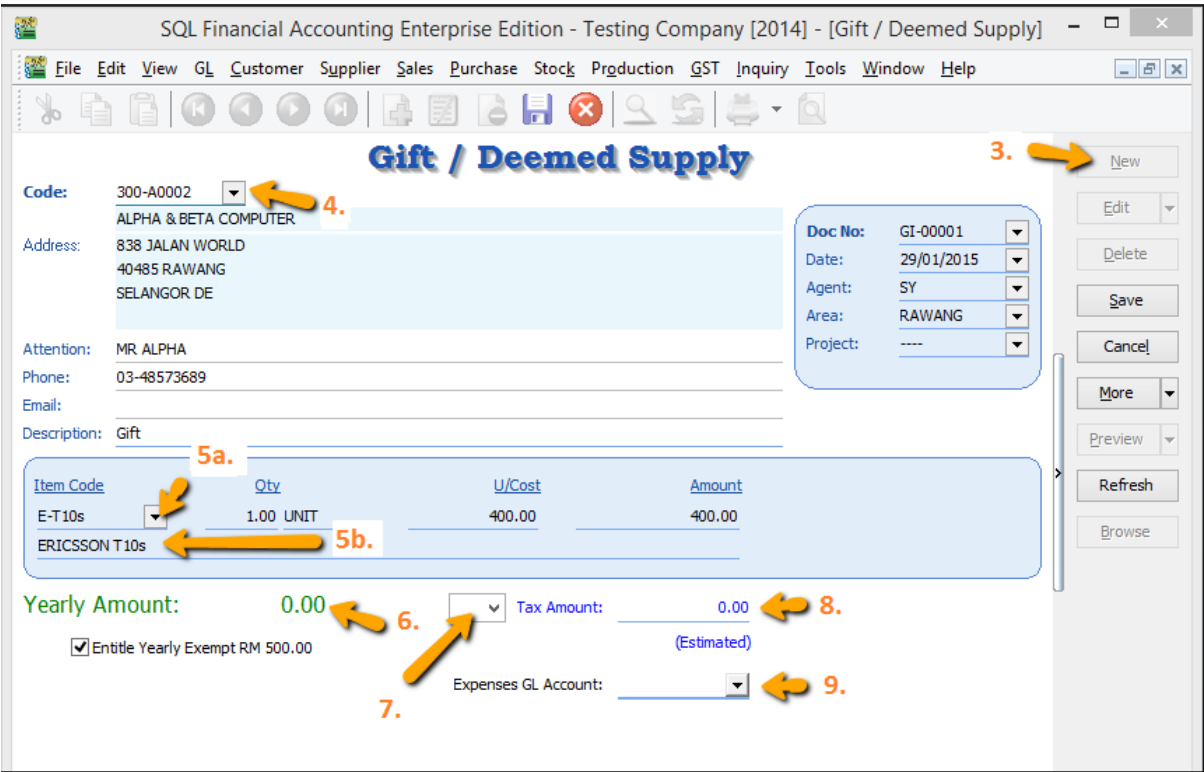

## 3. Press New

4. Choose your customer code, if you given gift to your staff, maintain as a customer code)

5a. select your item code

5b.If you don't maintain your item code, can direct key in description

6. System will record your total yearly Gift amount for same customer within same financial year

7. Select your tax code if your Gift Amount exceed RM 500

8. System will auto calculate tax amount once exceed RM 500

Example:

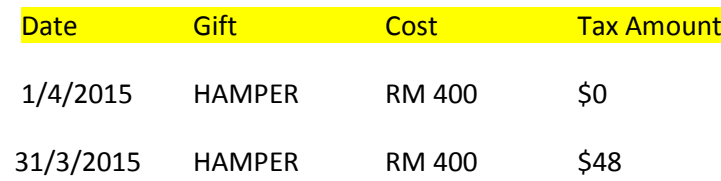

Once the total Sum Value of the gift is more than RM500 for SAME Customer /Staff within the same financial year then a 6% GST is chargeable to the gift.

The calculation of the gift is based on the Total value of the gift once exceed RM500

9. Choose your preferred expenses account code

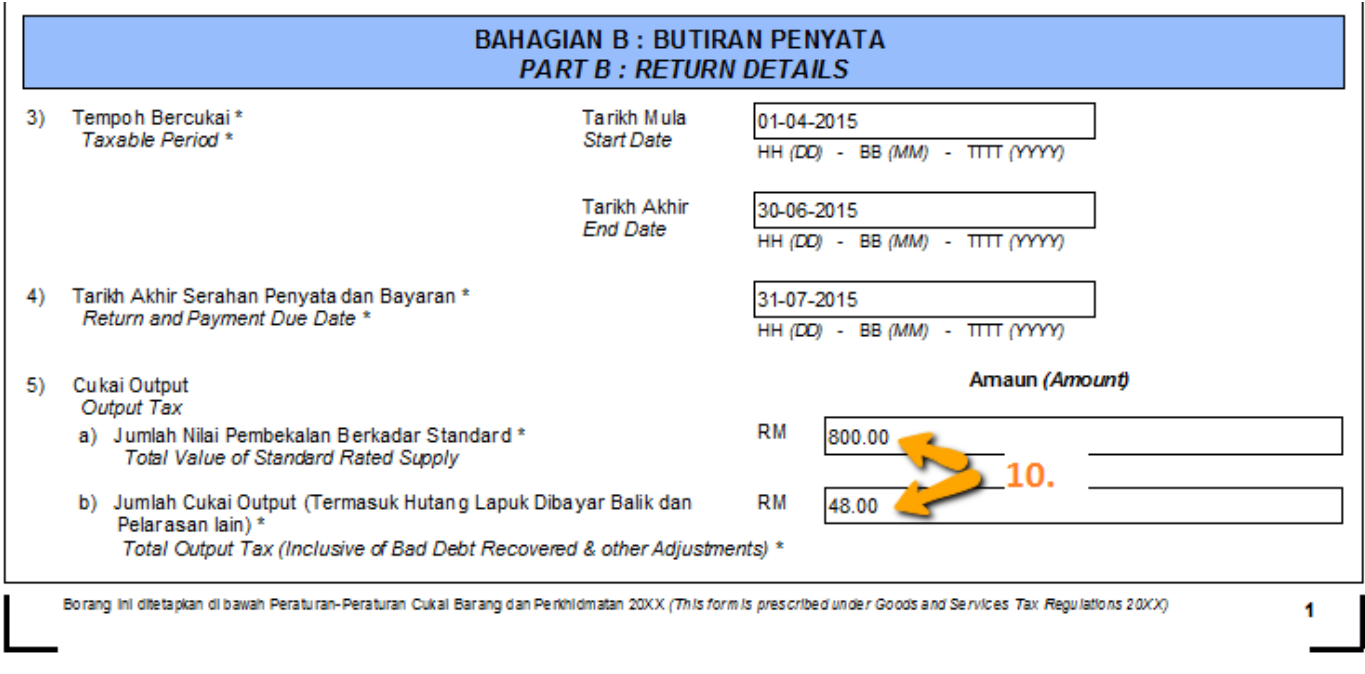

10. During process of GST-03 Return, if the system detects there are deemed supplies (DS) under gift, it will add this GST Tax under DS as output Tax.